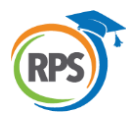

# **Specialty Schools Online Application Guide for Prospective Students**

## **(Students NOT Currently Enrolled in RPS)**

Dear Parent/Guardian,

Welcome to the Richmond Public Schools District. If you are applying to a specialty school, please know that your application will not be complete until the required documentation is submitted to the school you are applying to. Please see the requirements for each specialty school below.

## **Open High School**

Student Essay Transcript Standardized Test Scores Attendance Information Child Study/IEP/504 Plan, if relevant School Counselor Document

## **Maggie L. Walker**

Suspension/Expulsion Letter, if relevant Recommendation A Recommendation B Student Transcript Sheet (6-8) Report Card Proof of Residency SOL Scores

### **Franklin Military Academy**

Math Teacher Recommendation Discipline Report English Teacher Recommendation Essay Transcript First Semester Report Card Attendance History Standardized Test Data IEP, 504 Plan, or other accommodations, if relevant

#### **Appomattox Regional Governor's School**

Suspension/ Expulsion Letter, if relevant Essay Recommendation A Recommendation B Student Transcript Sheet (6-8) Report Card Proof of Residency SOL Scores

#### **Richmond Community High School**

Teacher Nomination Community Leader Nomination Proof of Residency 1 Proof of Residency 2 School Counselor Report Cumulative Transcript Report Card SOL ADC Attendance/Tardiness Report

#### **International Baccalaureate Programme at Thomas Jefferson High School**

Report Card IEP/504, if relevant Adult Recommendation Teacher Recommendation Proof of Residency Student Conduct History Cumulative Transcript PSAT Scores SOL Scores

#### **International Baccalaureate Programme at Lucille Brown**

Report Card IEP/504, if relevant Adult Recommendation Teacher Recommendation Proof of Residency

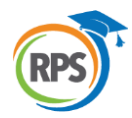

# **Specialty Schools Online Application Guide for Prospective Students**

# **(Students NOT Currently Enrolled in RPS)**

# Navigate to**: <https://richmond-schoolchoice.hosted.src-solutions.com/>**

- Click the **START** button to begin the application process for students not currently enrolled in RPS

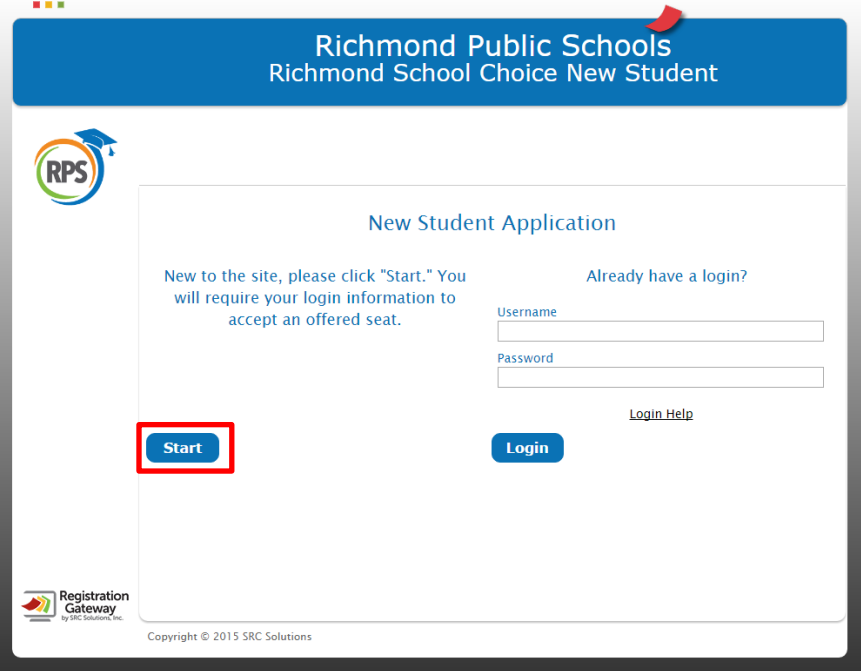

- Check the **I'm ready to begin** box
- Press **save and next**

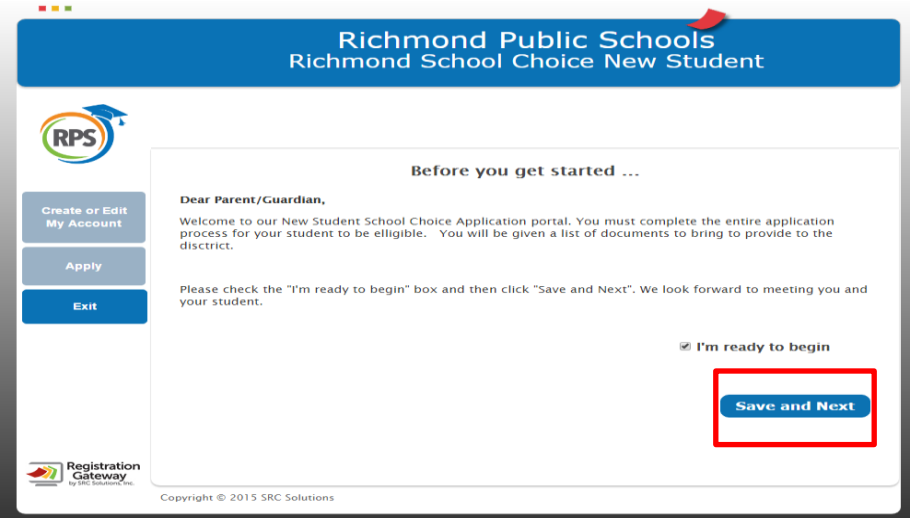

- On the Create or Edit my account screen complete all fields with a **RED asterisk**
- **PLEASE ENTER A VALID E-MAIL ADDRESS**. **This address is used for notification purposes and password resets.**

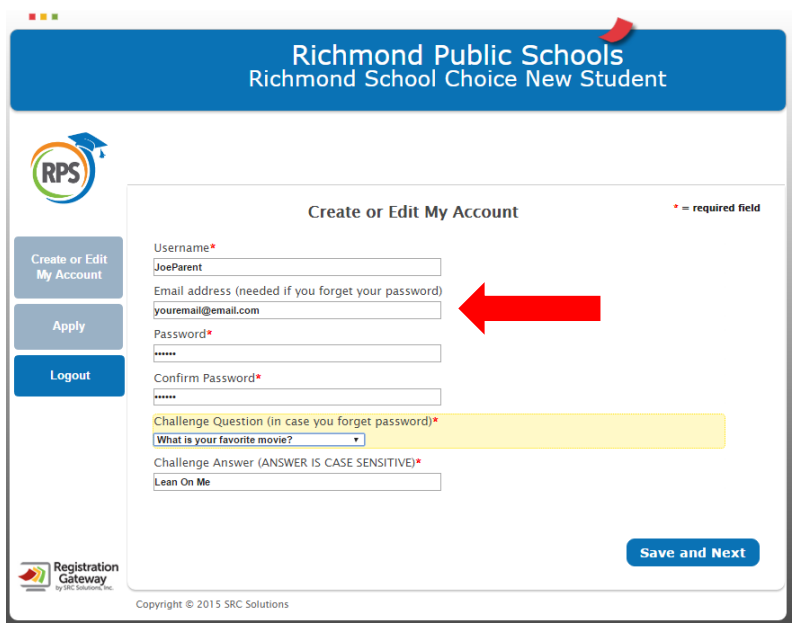

- If you live outside the City of Richmond, type in your current address. Please note, you will need to provide proof of residence within the City of Richmond prior to your child being awarded a seat via open enrollment/specialty school application
- Press **save and next**

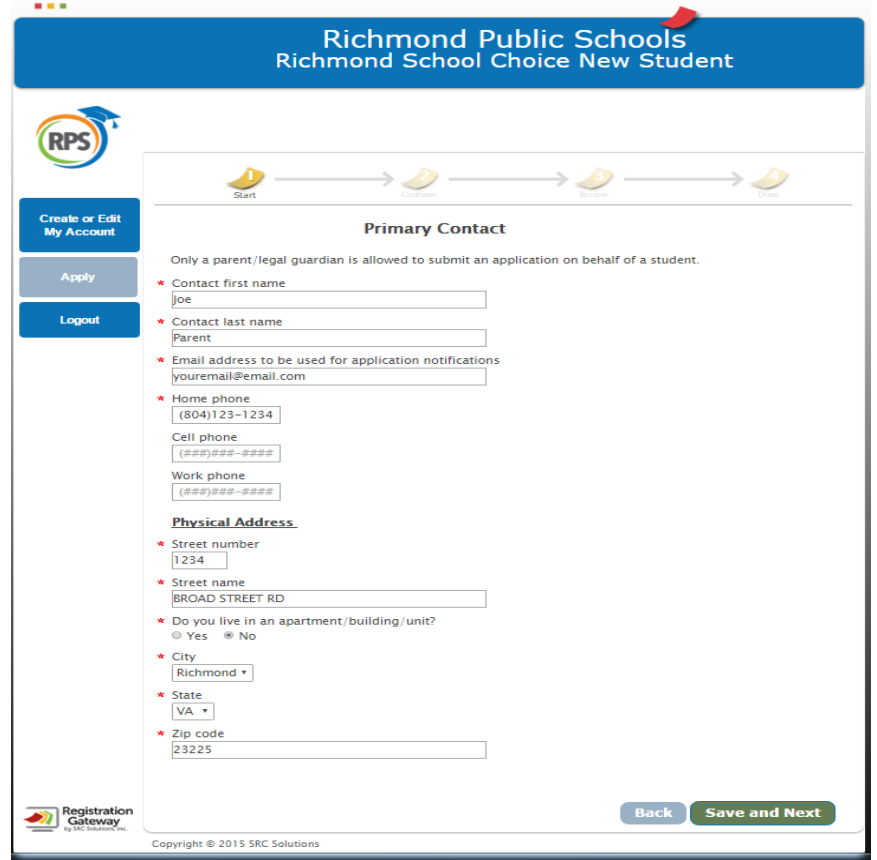

- Please read and pay attention to instructions regarding seats **offered, waitlists, and acceptance rules**.
- Press **save and next**

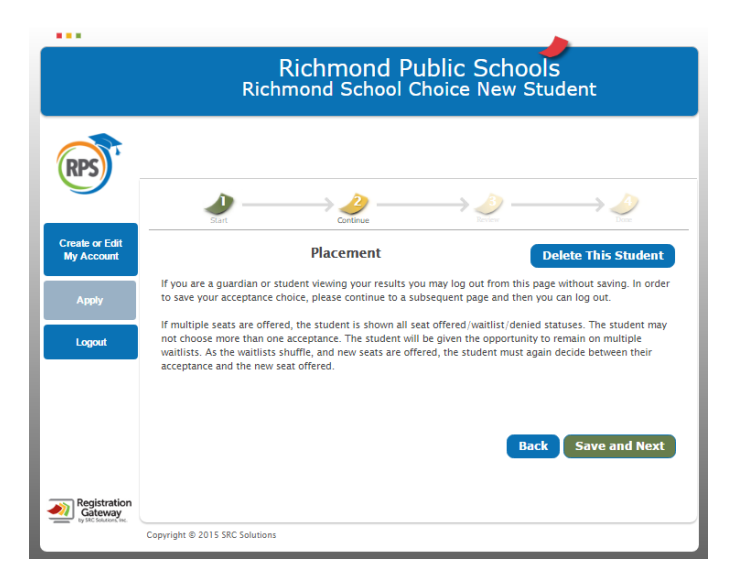

- On **student page** shown below, please indicate student's **current grade at the time of application** and **expected grade for the next school year.**
- After completion, press **save and next**

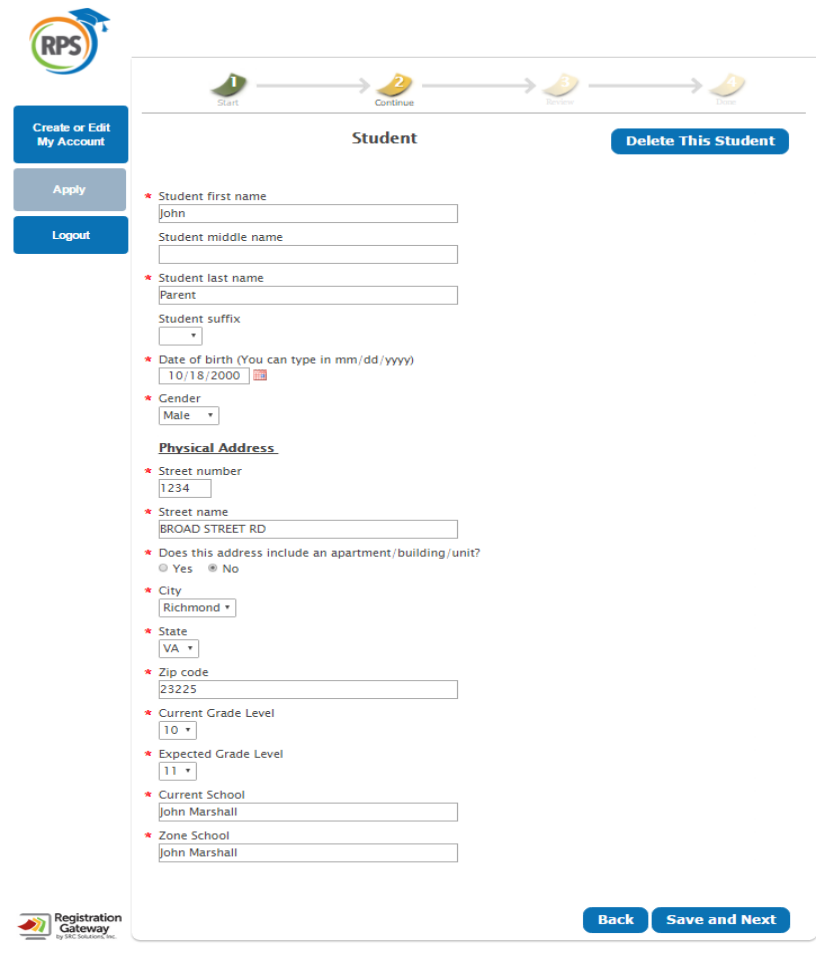

- If you would like to add a second contact, click on yes. If not, choose no
- Press **save and next**

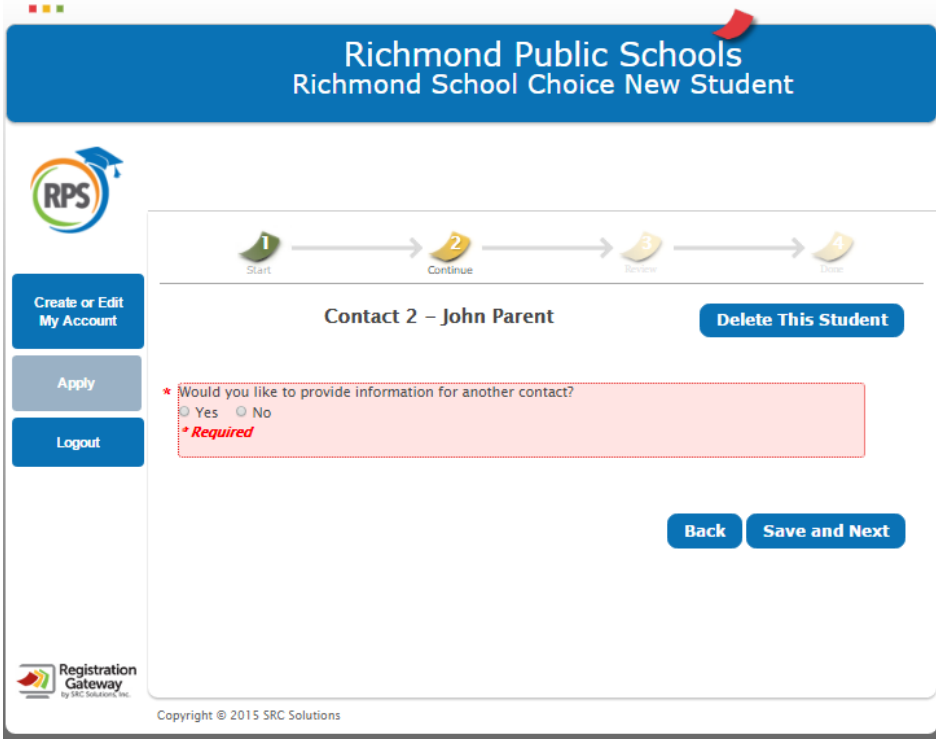

- If you do not wish to apply via open enrollment, select no.
- Press **save and next**

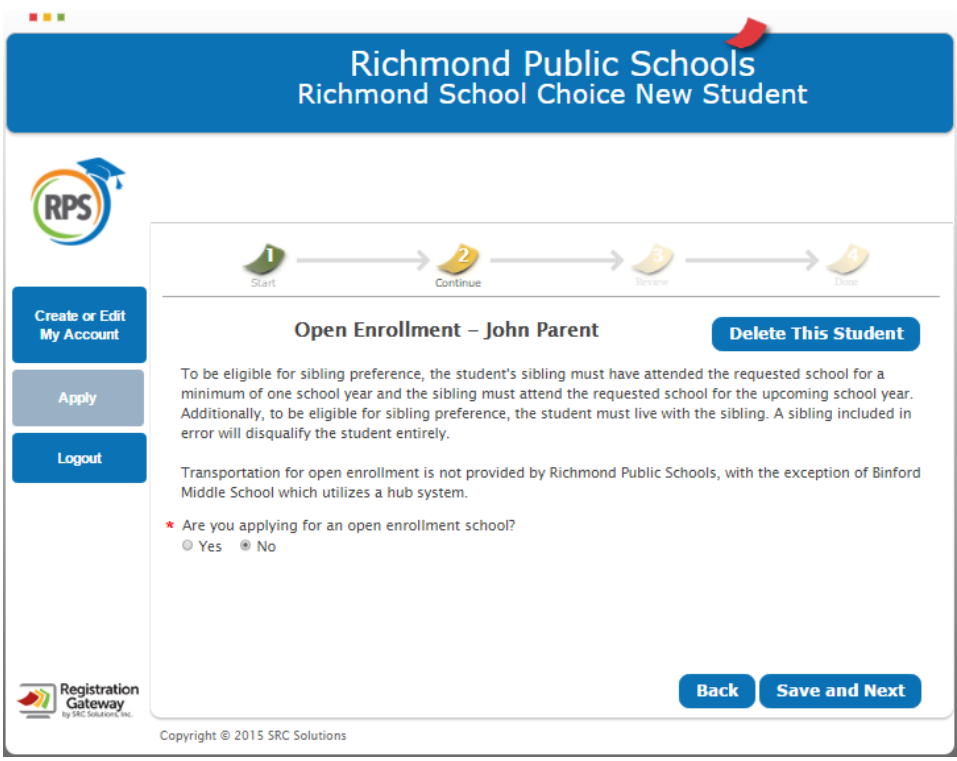

- Please select **YES** for **specialty schools** you would like your child to apply to, **also make sure that you select NO for the schools you do not wish to apply to**.

- Press **save and next**

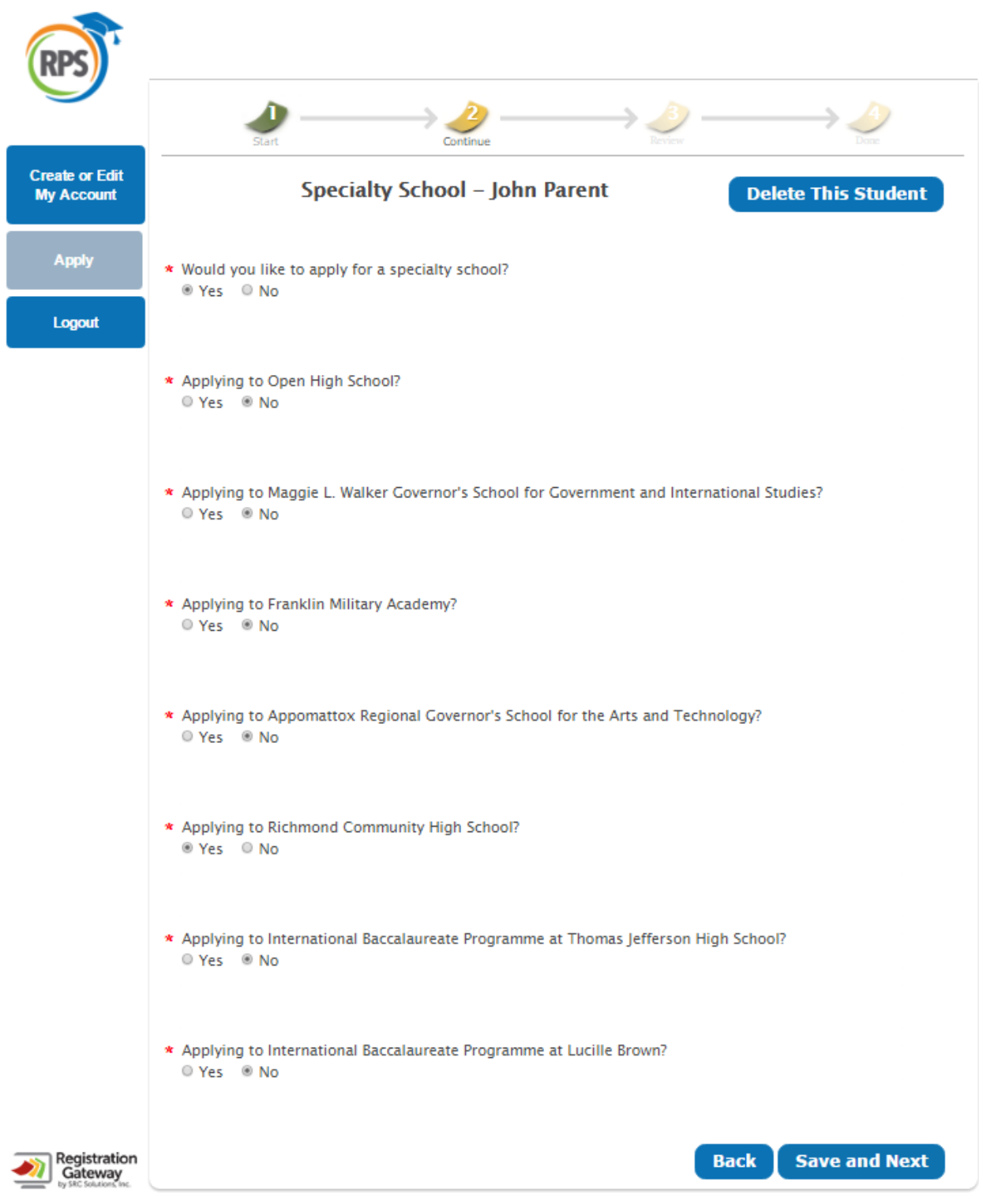

- Please select all race/ethnicity options that apply.
- Press **save and next**

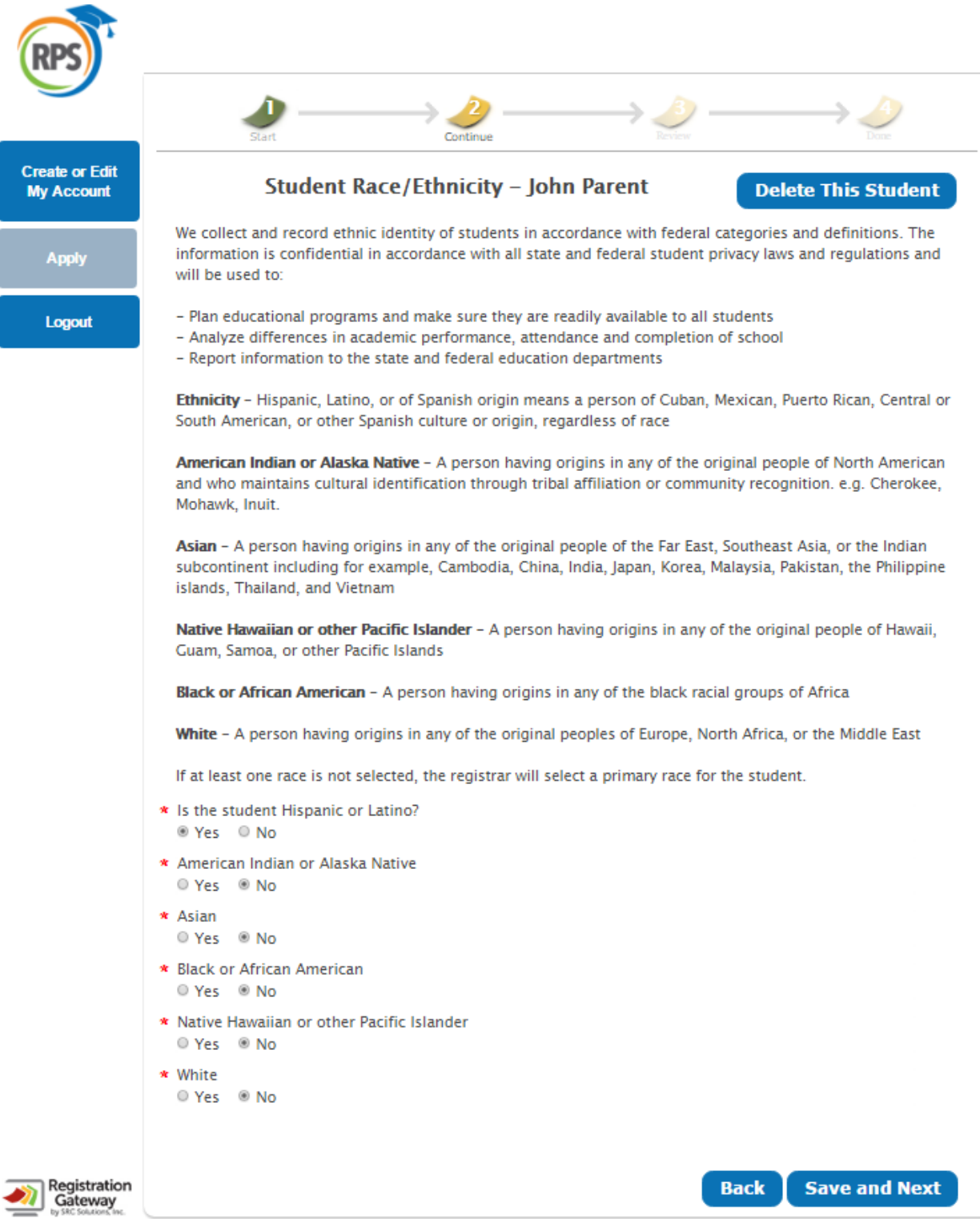

- Please complete all fields to the best of your ability.
- Where appropriate, please scan and upload requested documents. If you do not have access to a scanner, please bring the requested documents to the school you are applying to and request assistance with attaching these documents to your child's application.
- Please click **save and next**

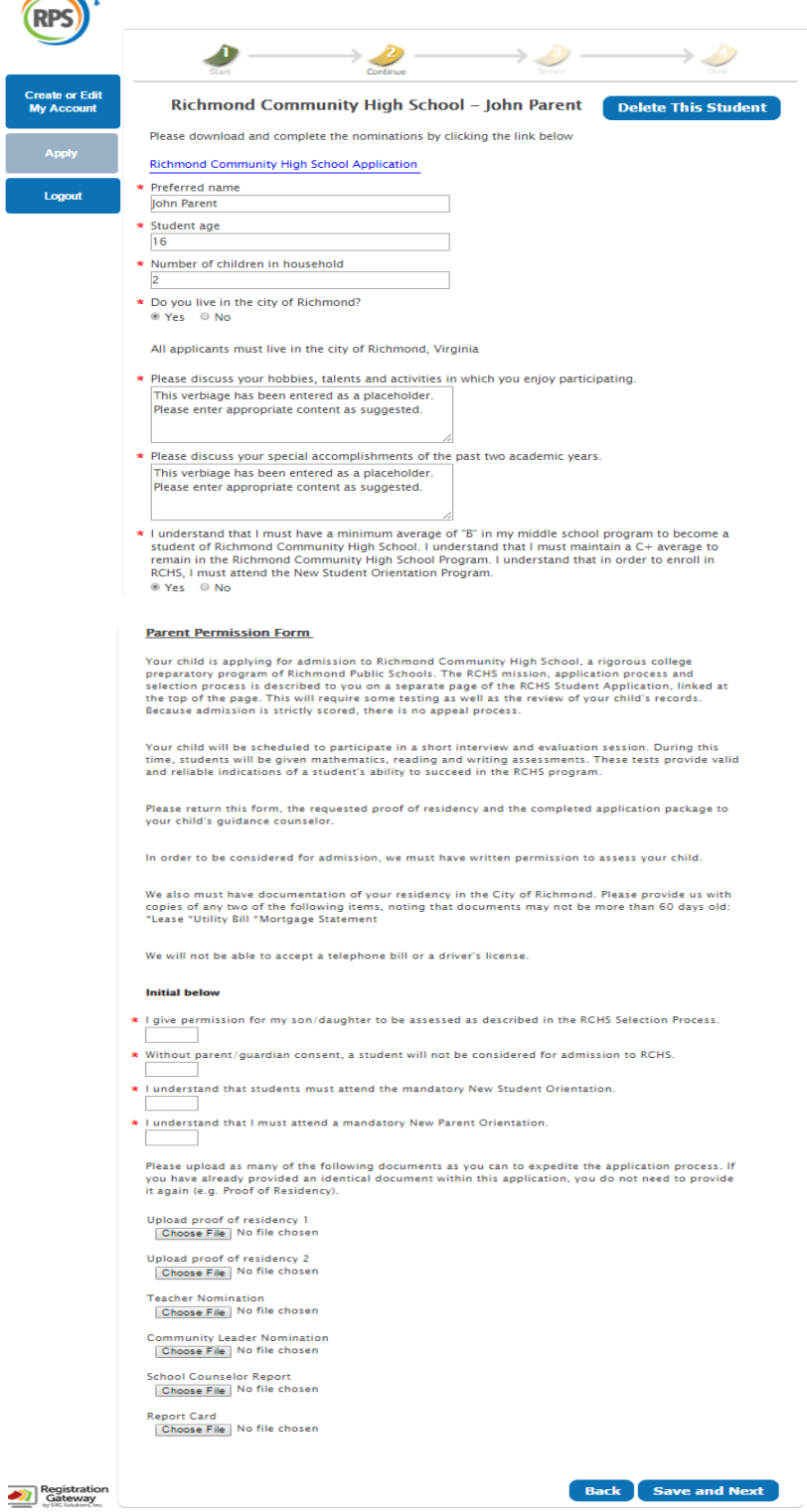

- On this screen, your **electronic signature is required**
- Once signed, select **yes,** then press **save and next**

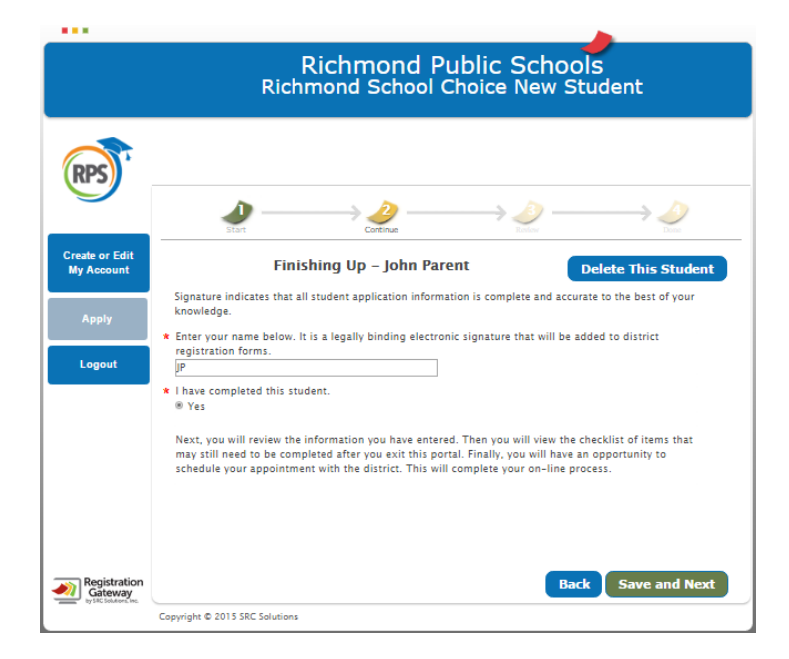

- Please review all the information that you entered for your child's specialty school application
- Click **save and next**

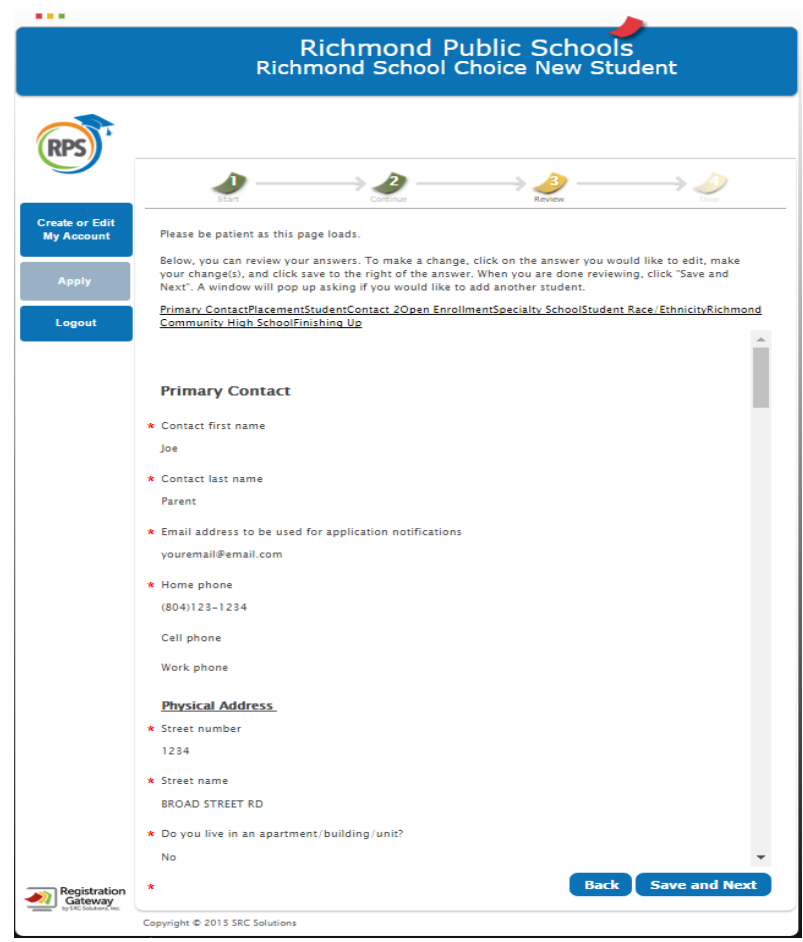

- This screen indicates you have completed the **specialty school** process.
- Press continue then press **OK**.

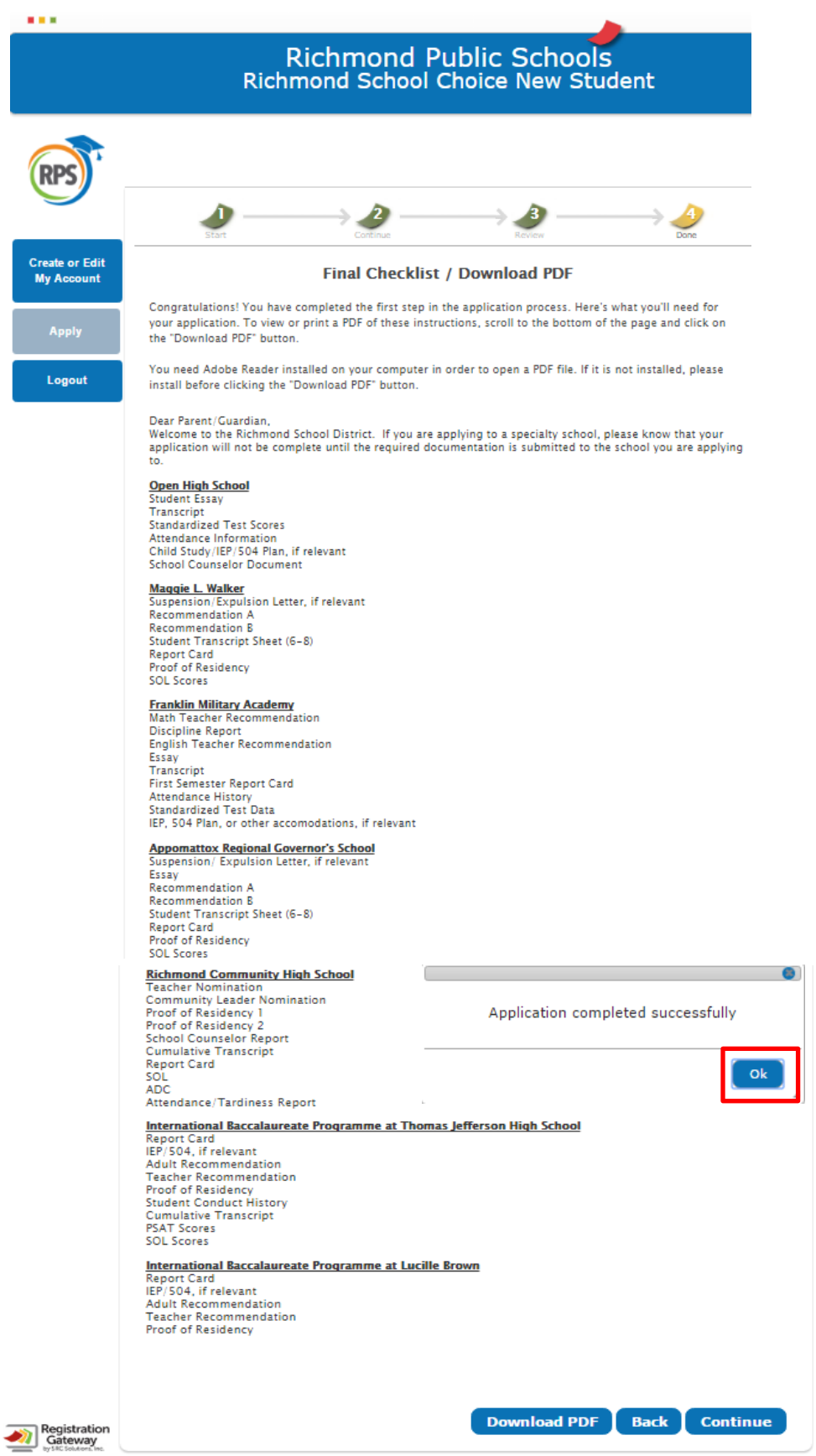

- This screen indicates you have **completed** the specialty school online application process.
- If you wish to edit any of the information provided thus far, simply click the **edit** button to update information.

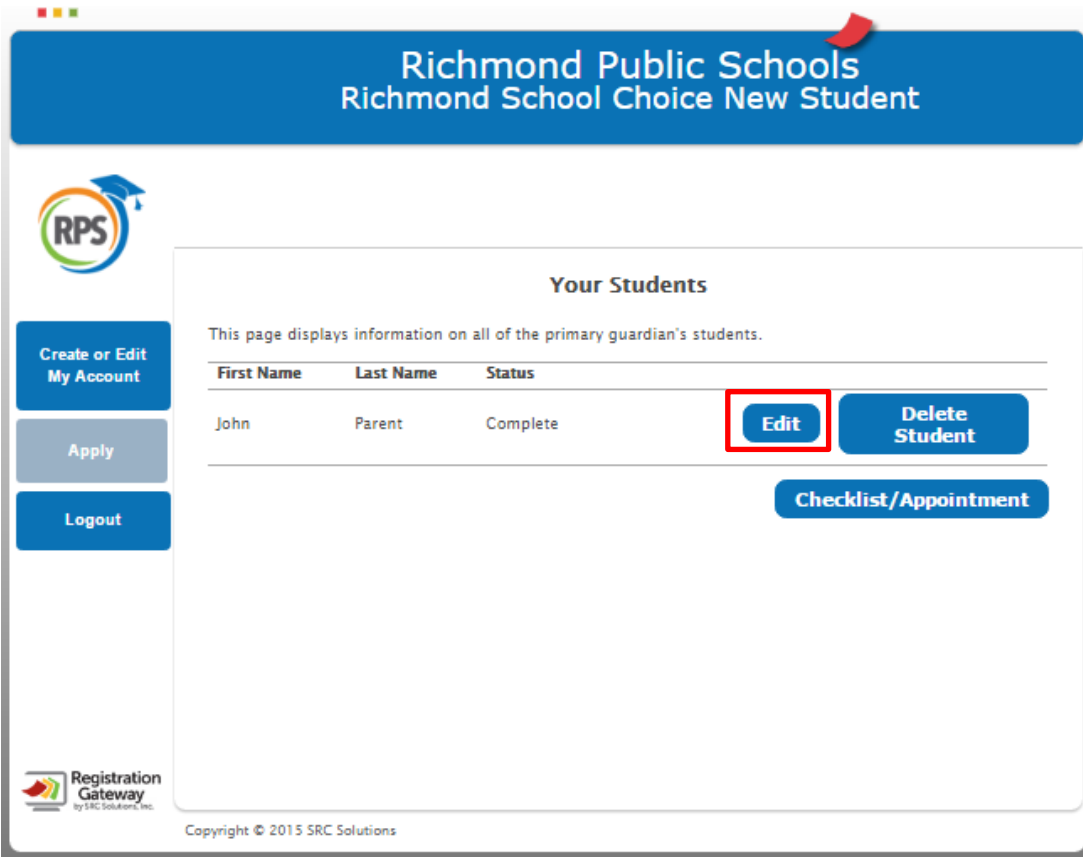